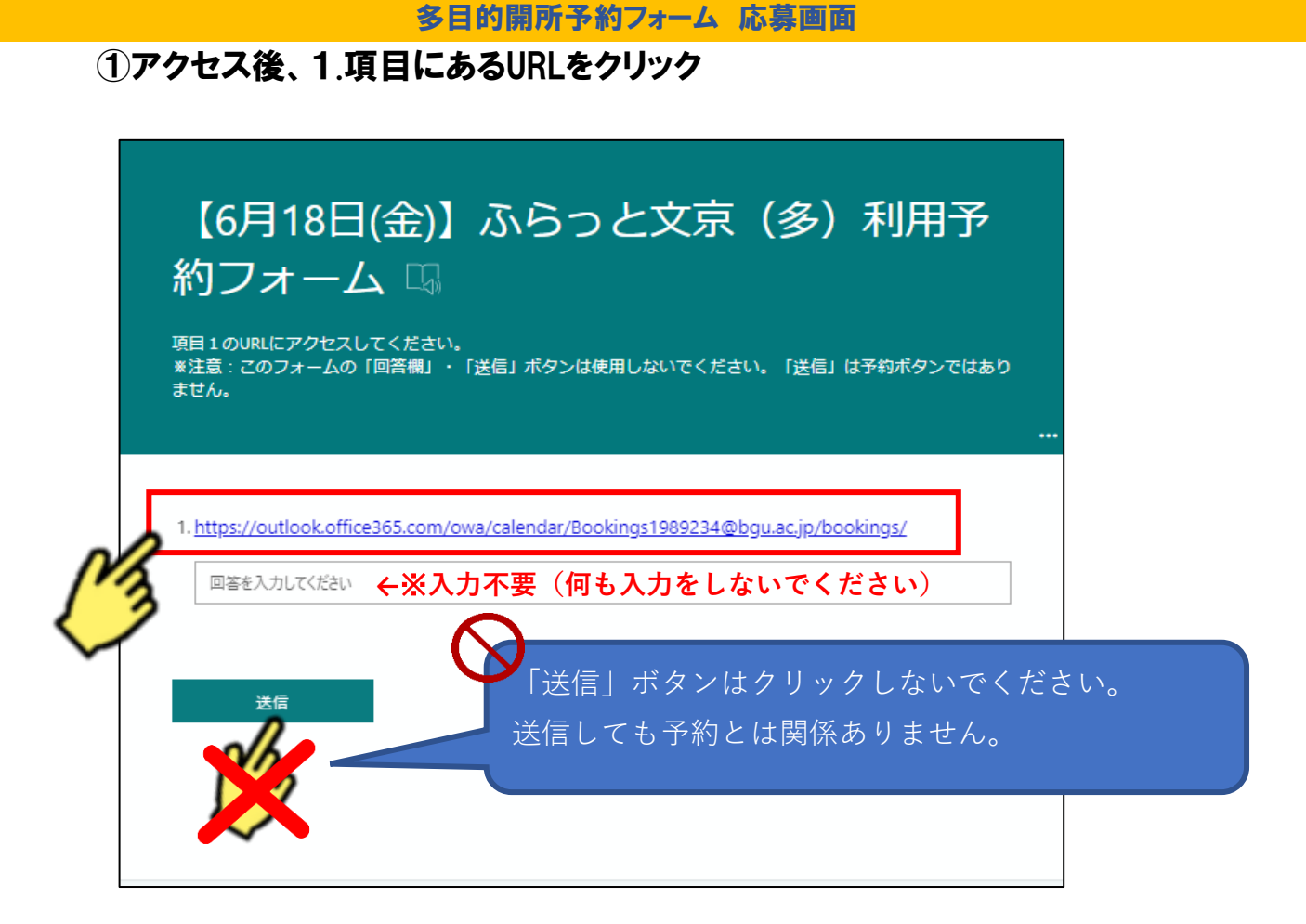

#### ②「ふらっと文京 多目的開所予約フォーム(日付)」が立ち上がります。 (1)多目的開所日 (2)時間[9:30] の順にクリック

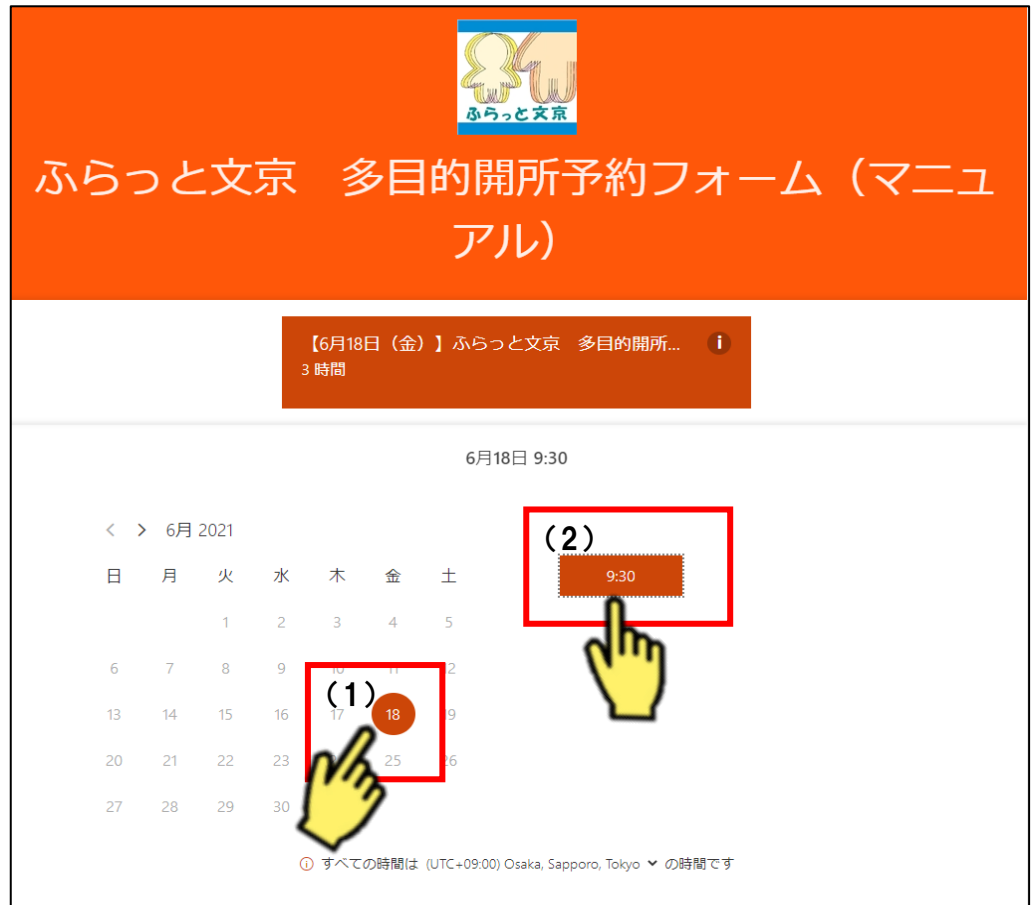

### ③詳細を追加の入力

# (1)名前:保護者の名前

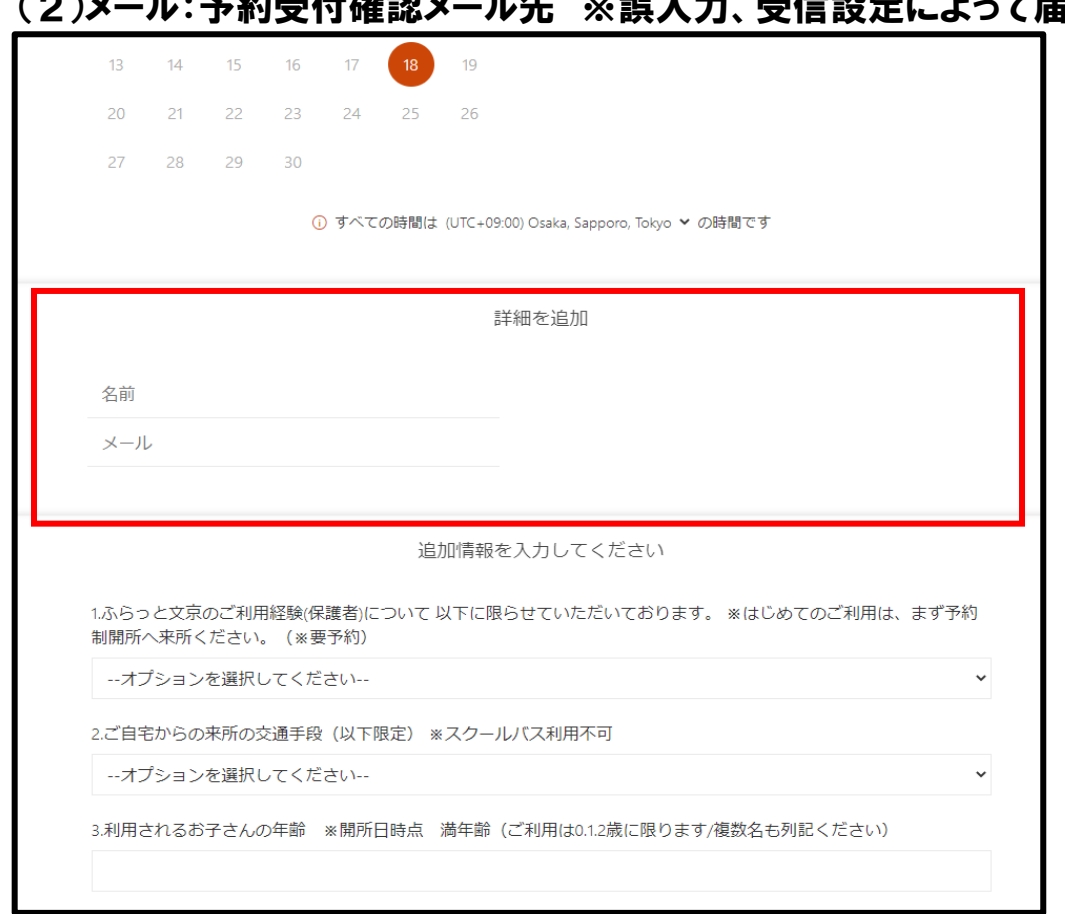

# ④追加情報を入力してください(各項目へご回答ください)

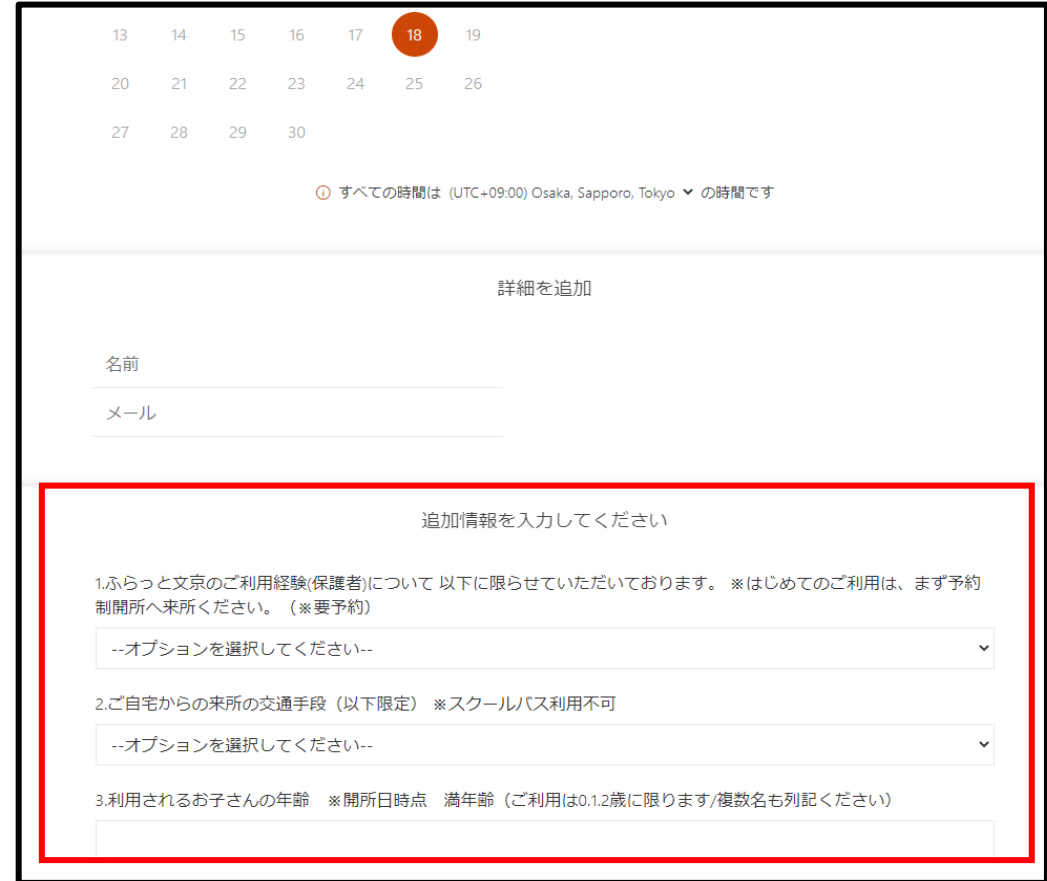

# (2)メール:予約受付確認メール先 ※誤入力、受信設定によって届きません

#### ⑤[項目9]以降は、同意確認となります。 ※万一、同意されない場合は、予約不可となります。

『いいえ(予約画面を終了してください)』は選択せず、

#### この時点で予約画面を終了してください。

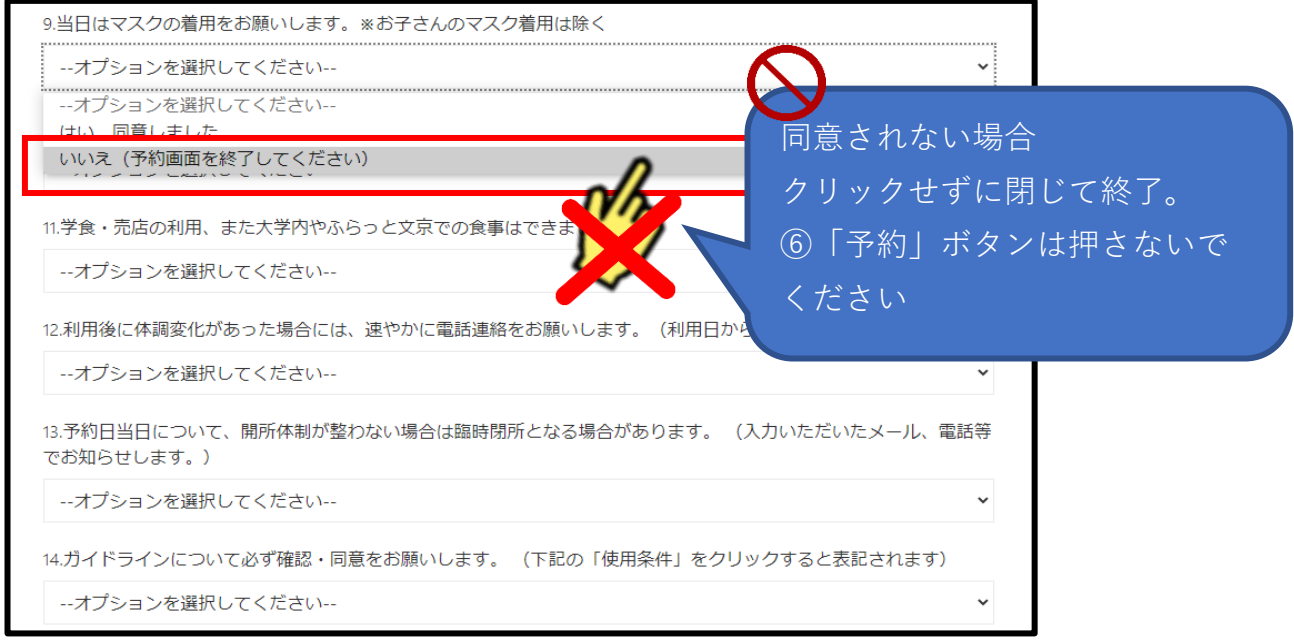

# ⑥すべての項目の回答後、予約ボタンをクリック

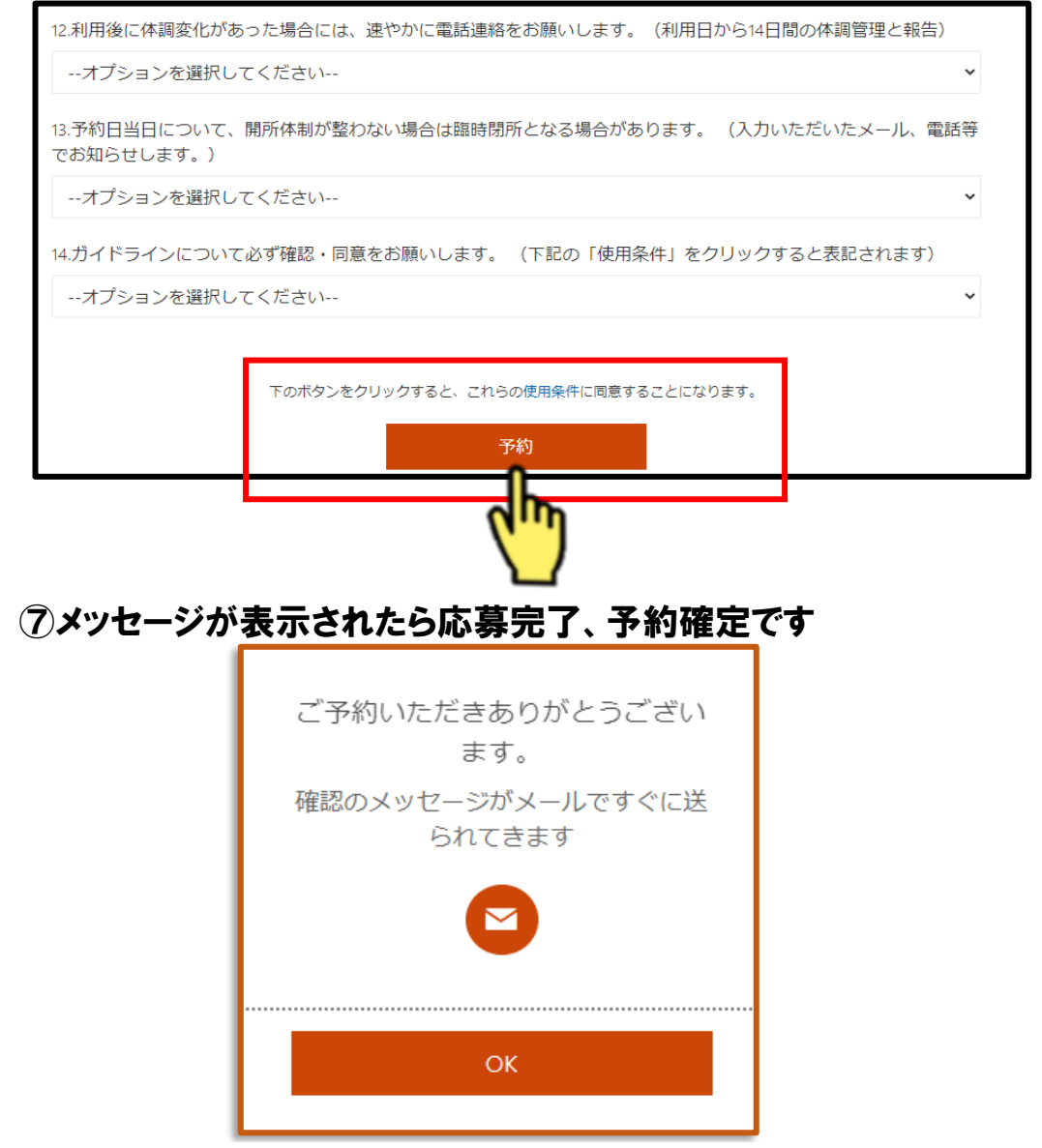

#### 多目的開所予約フォーム 予約受付 終了画面

初期画面(②)で、多目的開所日を指定した際、以下のメッセージが 表示された場合は、定員に達したため終了となっております。 (別の設定はありませんので選択できません。) ※但し、受付時間内はキャンセルが発生した場合、その時点で予約受付が再開されます。

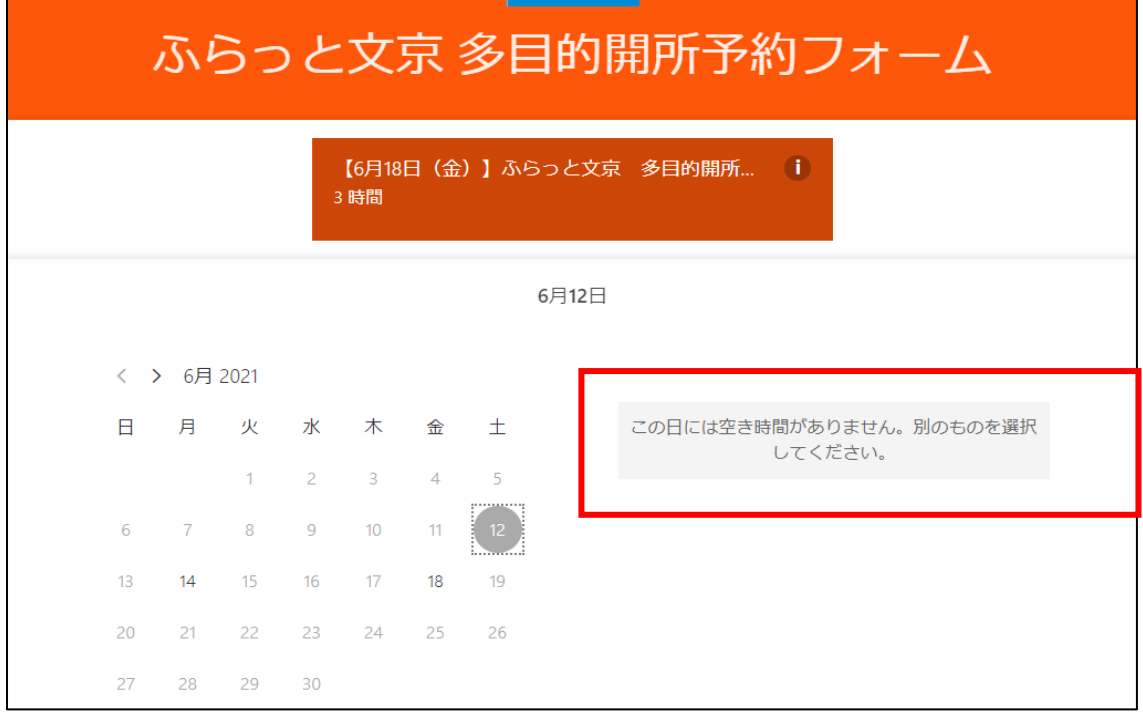

また、以下のメッセージにつきましても同様となります。

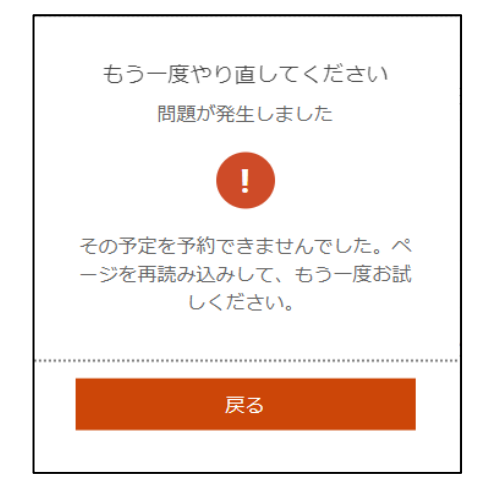